# 金属リング内径に文字加工を行う

- ・本資料は、レーザー加工機 RSD-SUNMAX-FL30/50 または UVZH が正常にセットアップされていることが前提 となります。
- ・本資料は、RSD-SUNMAX-FL30/50 または UVZH 用制御ソフト EzCad2J が正常にインストールされていること を前提にしています。
- ・本資料は、データ作成方法等の詳細内容については、言及しません。
- (詳細な内容については、「EzCad2J ユーザーマニュアル.pdf」を参照 ください。)

#### 加工データ

本資料の説明では下記データを使用します。

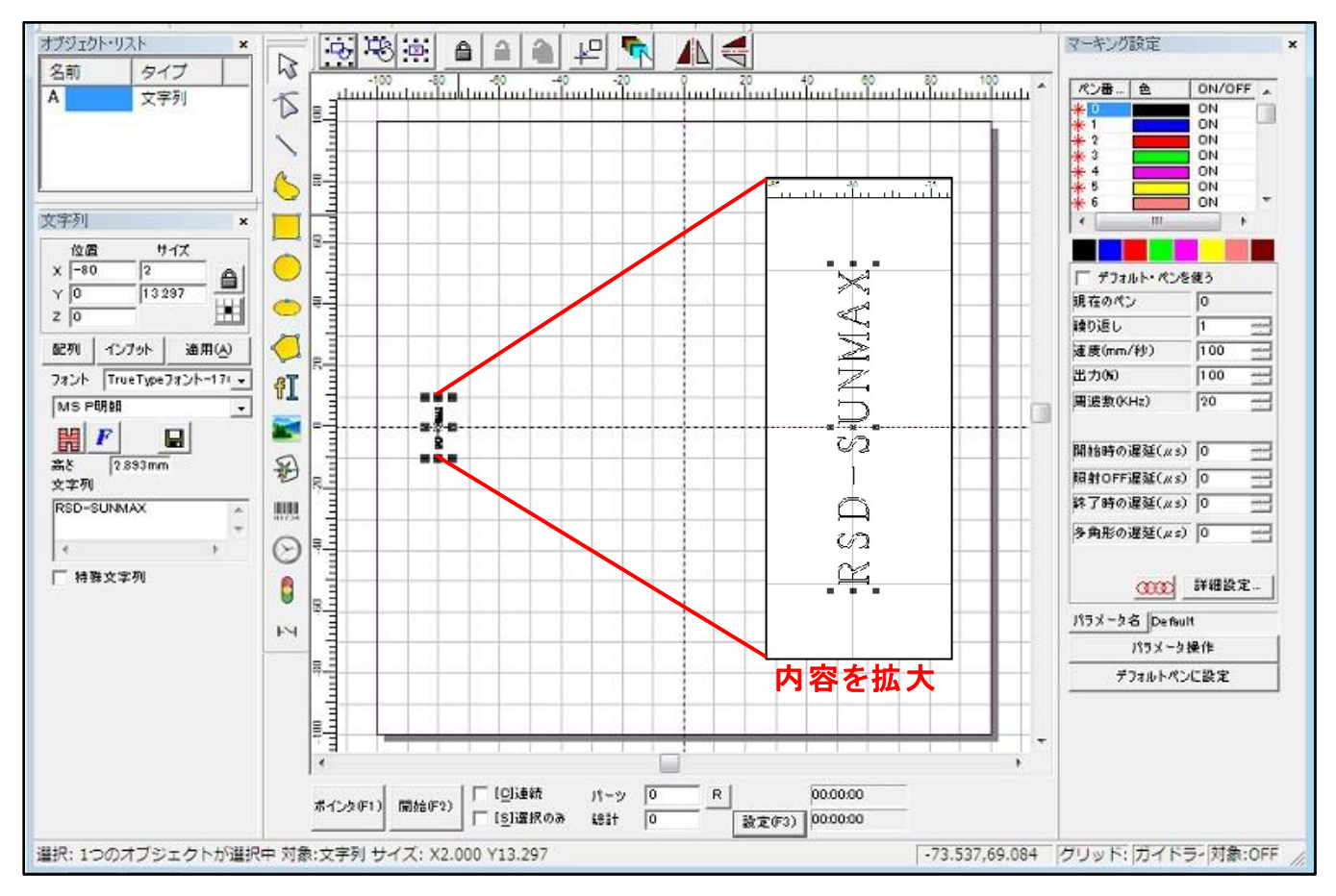

※文字列データ(RSD-SUNMAX)の大きさ、位置は、加工素材に合わせて調整します。

## 準備

金属リングの加工を行う前に EzCad2Jの設定を確認します。

加工のたびに行 う必要はありませんが、適切な設定になっていないと加工位置がずれてしまいます。

#### (1)レーザー設定

 別紙 「レーザー設定マニュアル.pdf」を参照 し、データ内容 と加工結果が一致するよう設定 ・調整 して ください。特にレッドポインターと実際の加工位置が一致するように調整 してください。

# (2)データ原点の設定

データ原点は中央に設定 してください。

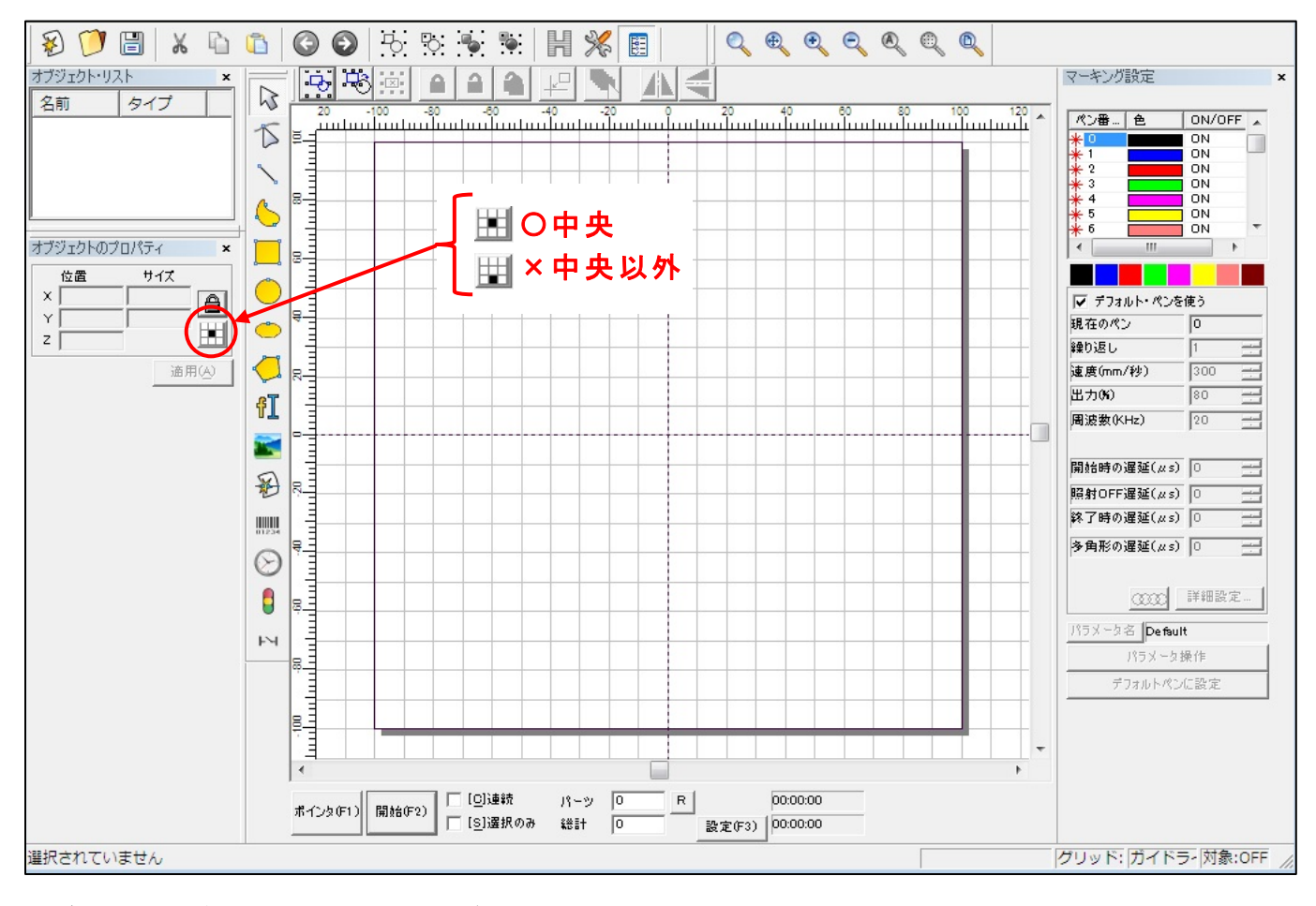

※データ原点が中央でない場合は、ボタンをクリックして中央に設定してください。

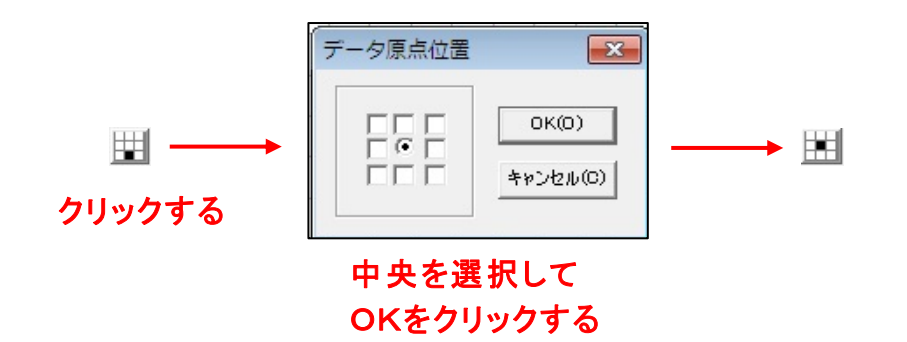

## (3)文字列データの作成

文字列の作成は、描画 ・ツールバーの「文字列 」をクリックして行います。 または、メニューの「描画 」-「文字列 」でも可能です。

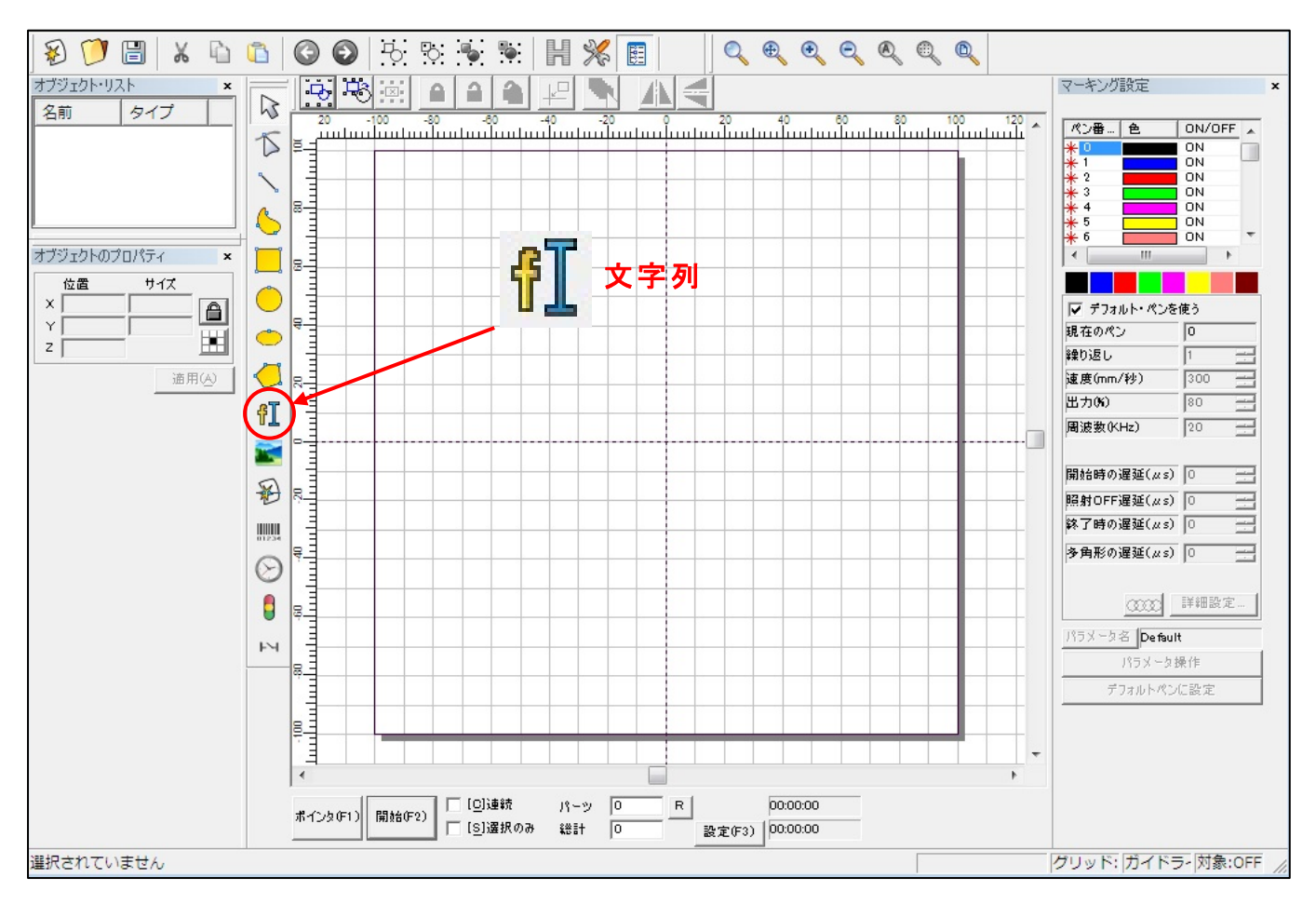

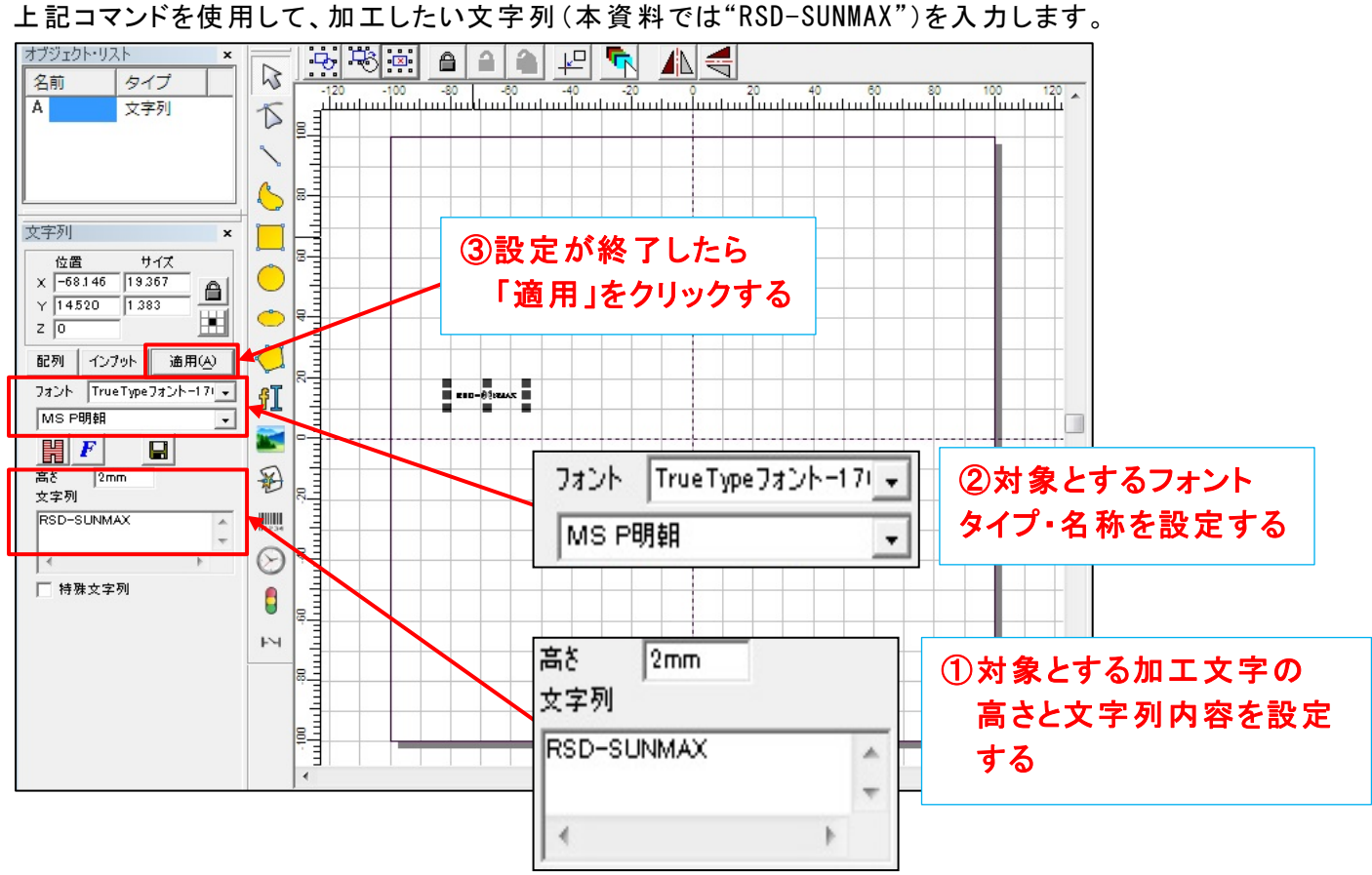

メニューの「データ」-「変形 」の角度指定(90)により、反時計回 りに90度回転 させます。 また、位置情報を X=-80、Y=0の設定で下記状態にします。(目安値です)

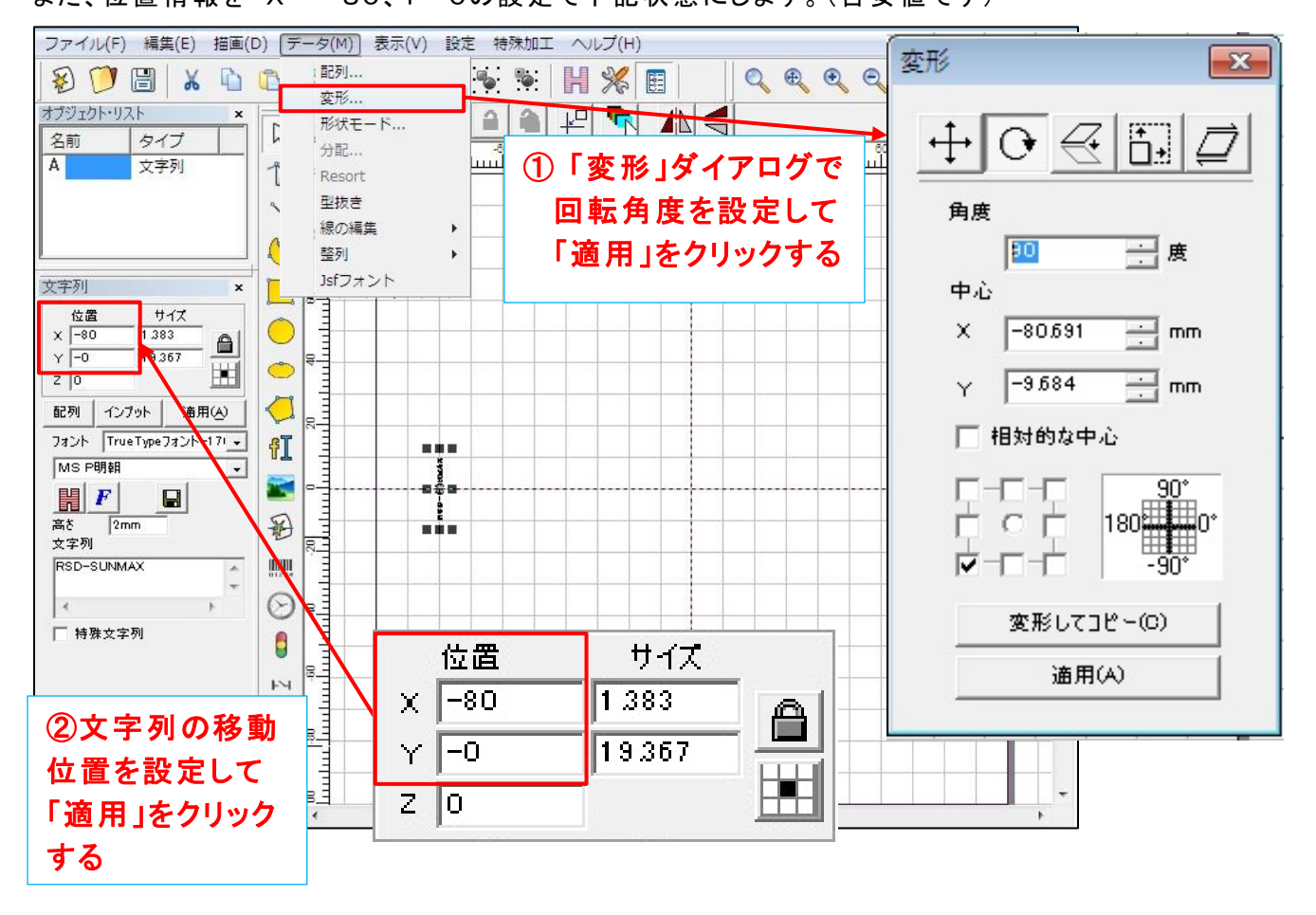

# (4)加工素材の設置

(a)リング径の測定

加工素材のリング内径を計測する。

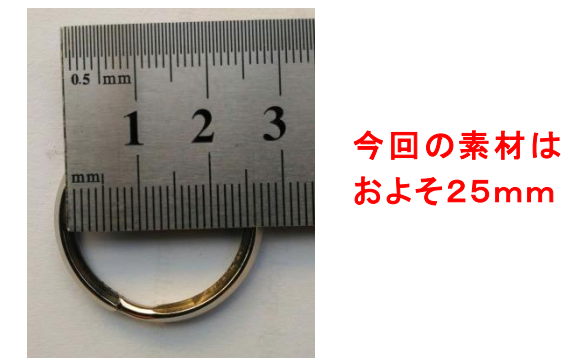

(b)三つ爪チャックに設置 加工素材を三つ爪チャックに設置する。

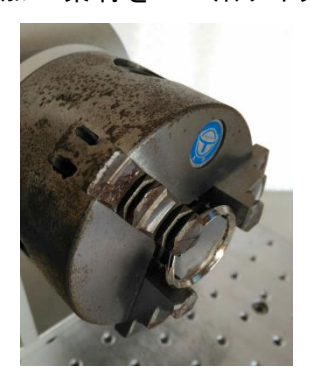

(c)焦点距離の設定

加工素材の加工面からレンズカバーの下面までの距離を395mm程度に調整 します。

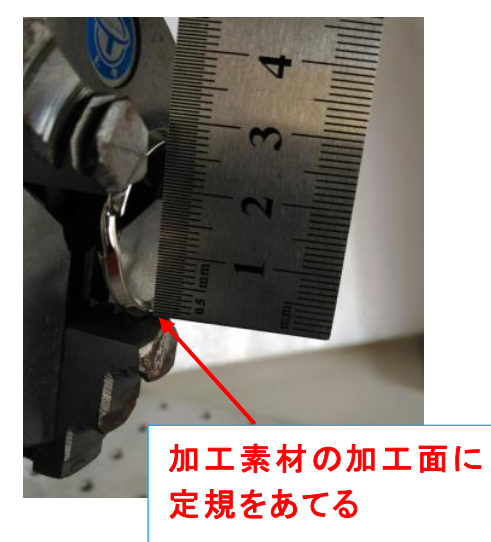

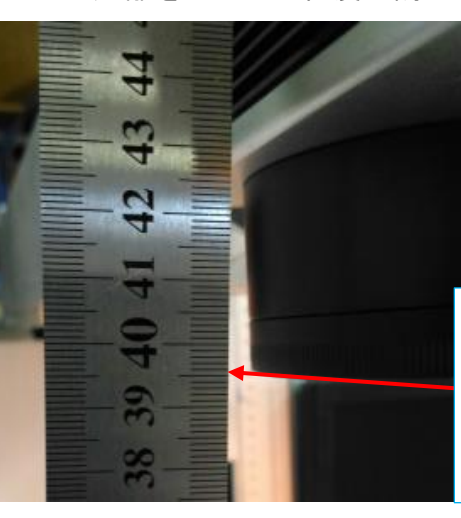

レンズカバーの下面が 395mm程度になるよう レーザーアーム高さを 調整する

## 加工

(1)位置決め

前述した"準備"で、

・加工素材の三つ爪チャックへの設置

・加工素材面 とレンズカバー下面 との焦点距離の調整

は、実施 していますので、加工素材面への照射位置の調整を行います。

(a)装置のスイッチボタン

装置操作卓の制御ボタンが全て押されているか確認ください。

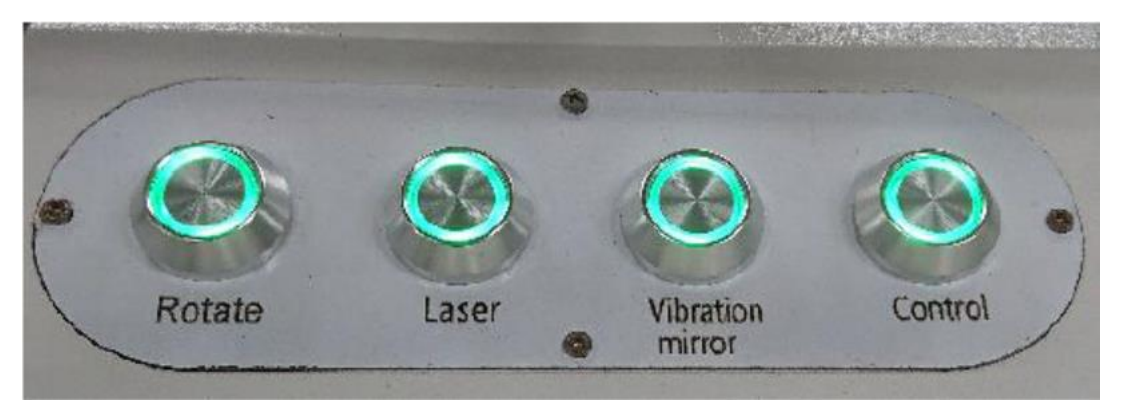

※全てのボタンランプが点灯していること

#### (b)加工機能の起動

## 今回は、「特殊加工 」-「文字列の回転加工 」で実施 します。

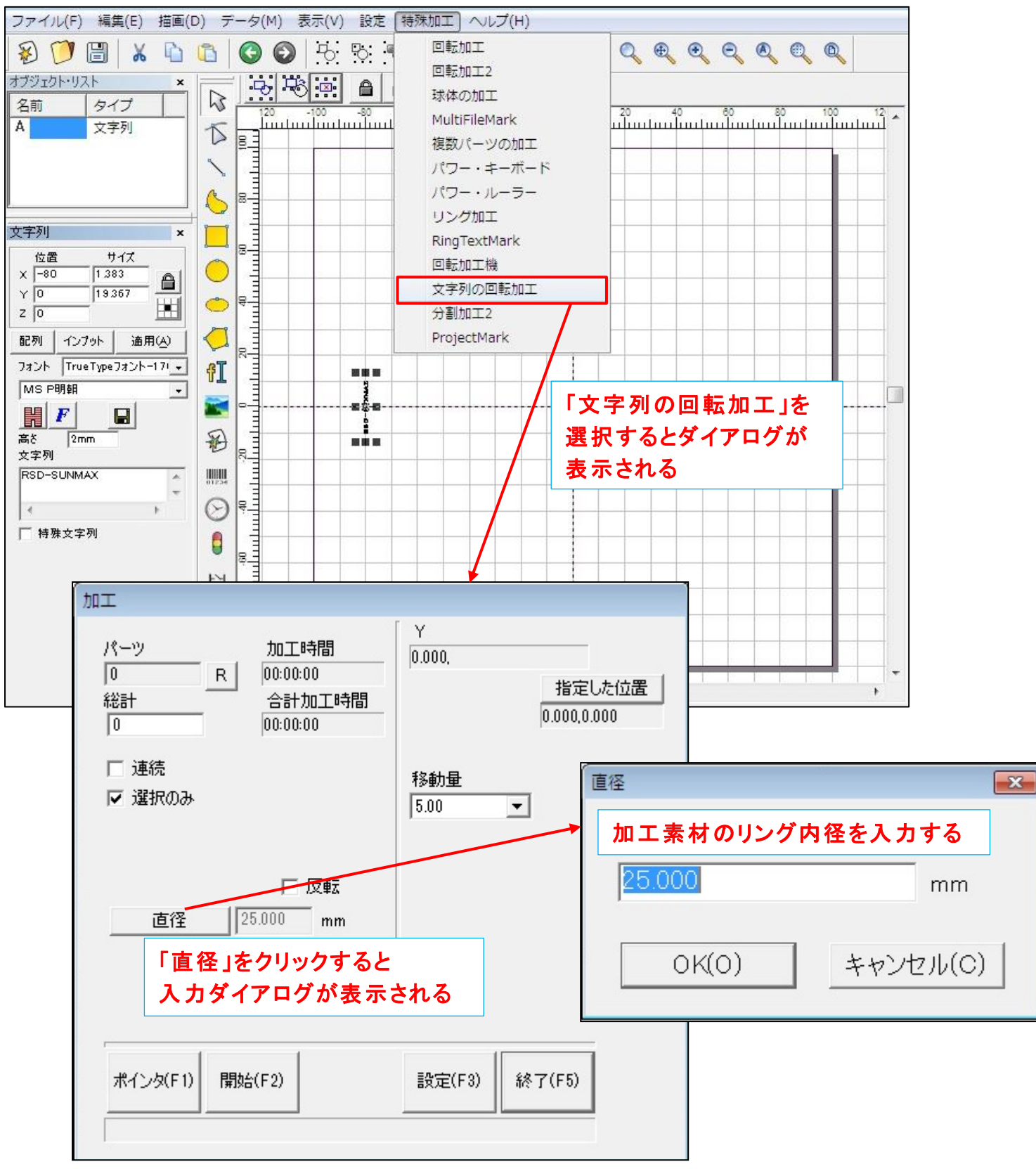

(c)レッドポインターによる位置確認

 「ポインタ(F1)」をクリックするとレッドポインターが照射 されますので、リング内位置を確認 ・調整 ください。 ・ワークエリアの文字列位置または、回転加工機の位置を調整してください。

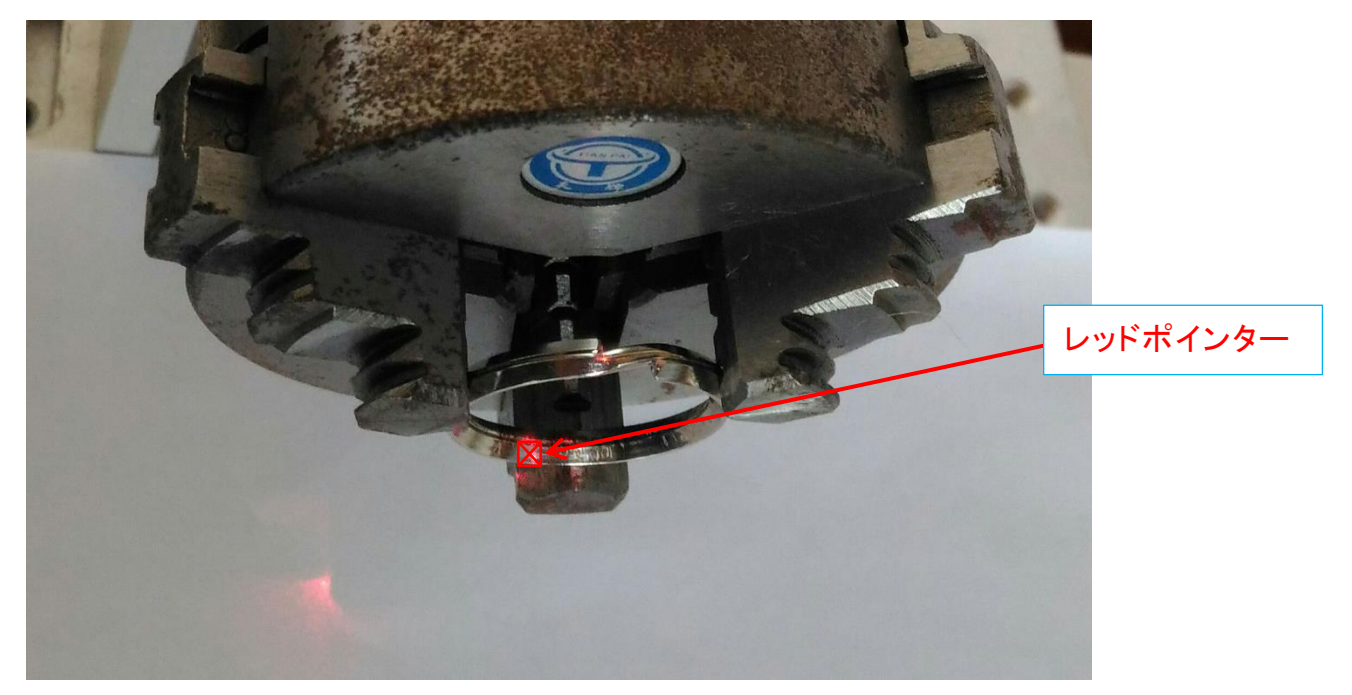

※レッドポインター範囲は、1文字分です。

尚、レッドポインター照射中は、以下のような表示 となりますので、照射を停止する場合は、 キーボードの「ESC」ボタンを押下 してください。

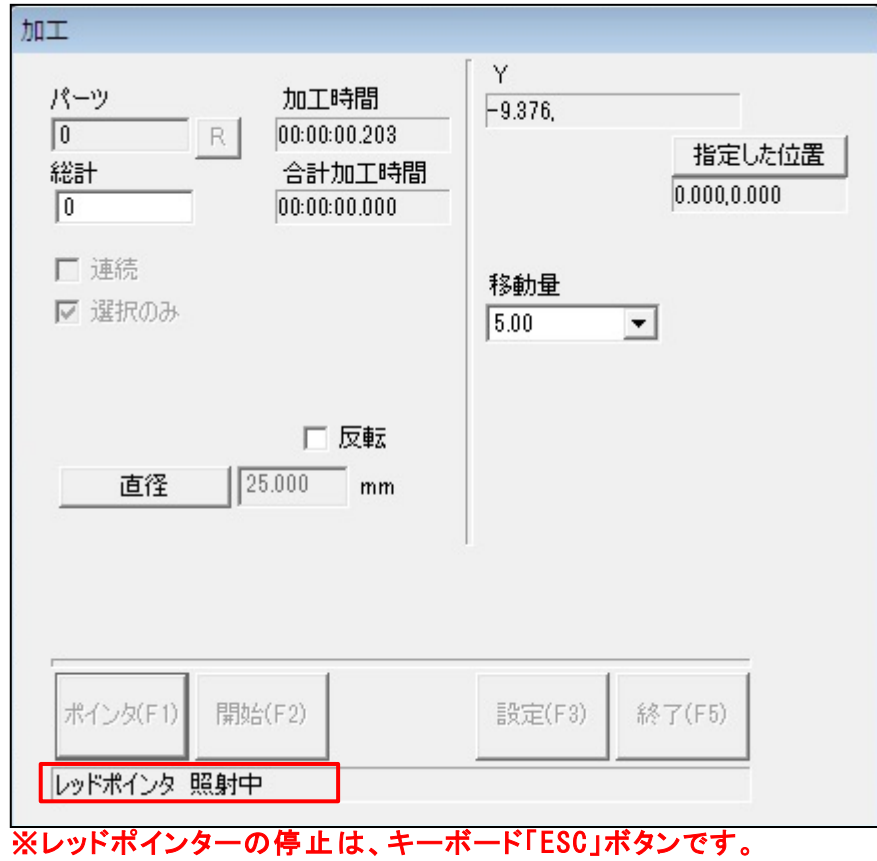

(d)加工開始

レッドポインターによる位置が確認できたら、「開始 (F2)」をクリックして、加工を実施 します。 回転加工機が連動して、回転しながら1文字ずつ加工していきます。

※加工に際しては、危険ですのでレーザー光に十分注意して行ってください。 加工が終了 したら、安全のため「特殊加工 」ダイアログを終了 しておくことをお勧めします。

実際に加工した結果が以下のようになります。

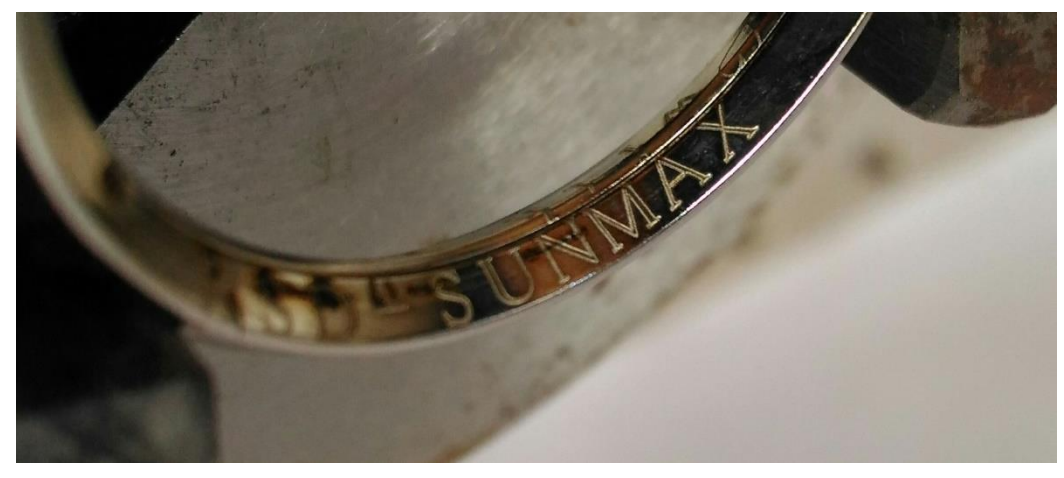

#### 加工後

加工が終わったら、三つ爪チャックからリングを取 り外 します。

加工 したリングは、超音波洗浄機などを使用 して、加工面を洗浄 してください。